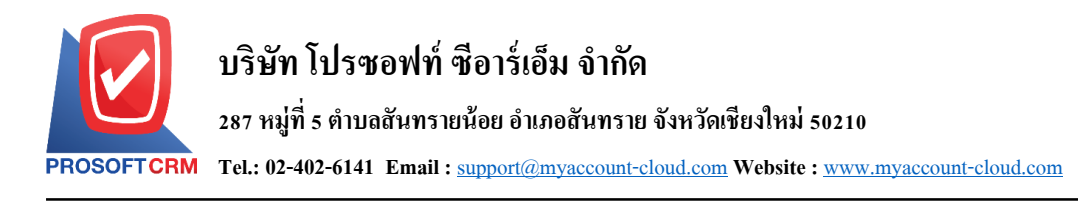

# **ค่าใช้จ่ายธนาคาร (Bank Charged)**

หมายถึง การบันทึกรายการค่าใช้จ่ายธนาคาร เช่น ค่าธรรมเนียมธนาคาร ค่าดอกเบี้ยจ่าย เป็นต้น โดยจะ ้บันทึกจ่ายค่าใช้จ่ายให้ธนาคารด้วยการหักเงินจากสมุดเงินฝากของบริษัท

#### **หน้าต่างการบันทึกเอกสารค่าใช้จ่ายธนาคาร**

หน้าต่างการบันทึกจะแบ่งข้อมูลออกเป็น 5 ส่วน คือ

- $\blacksquare$  Tab Basic Data คือ การบันทึกรายละเอียดข้อมูลของเอกสารค่าใช้จ่ายธนาคาร
- $\blacksquare$  Tab WHT คือ การบันทึกรายละเอียดภาษีหัก ณ ที่จ่าย
- Tab Post GL คือ การบันทึกรายการบัญชี เพื่อใช้ Post รายการบันทึกบัญชีรายการรายได้จาก ธนาคารไปยังระบบบัญชีแยกประเภท
- $\blacksquare$  Tab Note & Attachment คือ การบันทึกรายละเอียด คำอธิบายรายการ หมายเหตุ และเงื่อนไขต่างๆ
- Tab Define Field คือ การบันทึกข้อมูลที่ผู้ใช้ได้สร้างฟอร์มกรอกข้อมูลเพิ่มเติมขึ้นมาด้วยตนเอง  $(Tab\ Define\ Field\ 3311$ สดงก็ต่อเมื่อมีการตั้งค่า Define Field เท่านั้น)

#### **ลักษณะการบันทึกเอกสารค่าใช้จ่ายธนาคาร**

ึการบันทึกรายการค่าใช้จ่ายธนาคาร สามารถบันทึกได้ที่ระบบค่าใช้จ่ายธนาคารโดยตรง

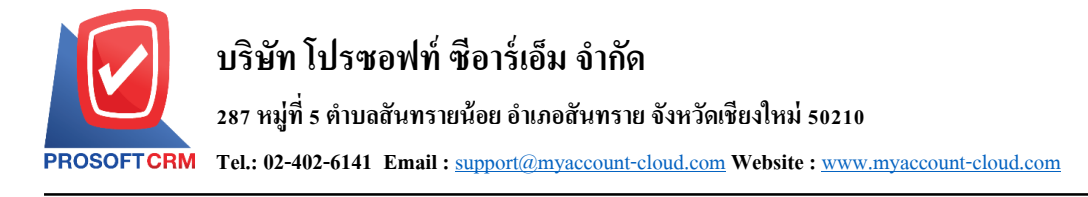

### **ขั้นตอนการบันทึกเอกสารค่าใช้จ่ายธนาคาร**

1. ผูใ้ช้สามารถบันทึกเอกสารค่าใช้จ่ายธนาคาร โดยกดเมนู"Cheque & Bank" > "Bank Adjustments" > "ค่าใชจ้่ายธนาคาร" ดังรูป

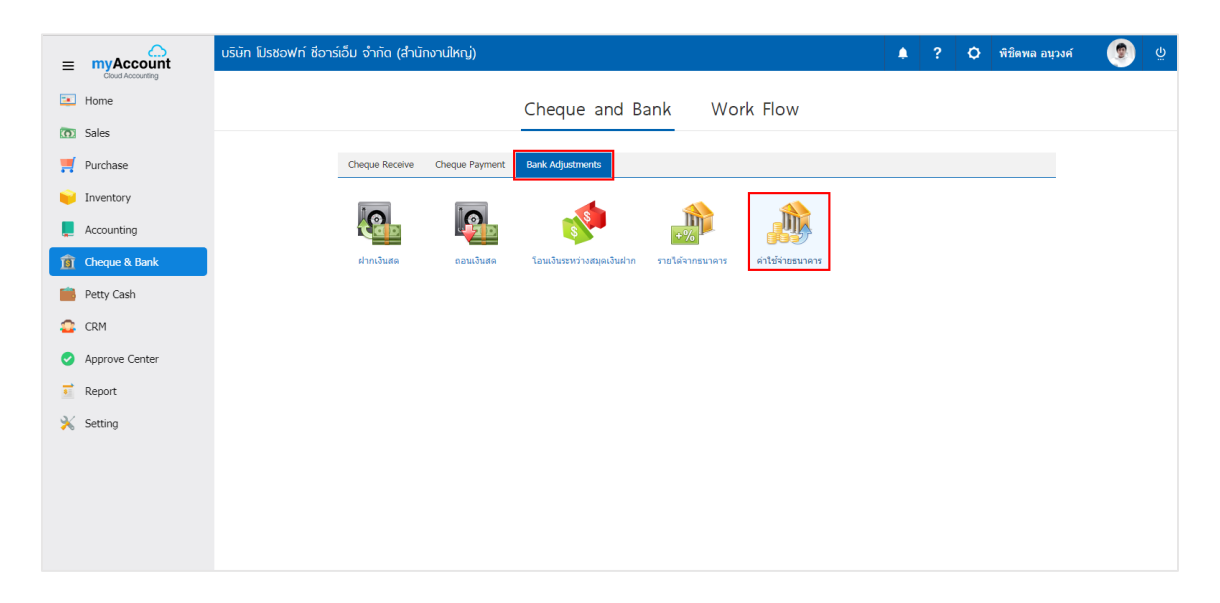

่ 2. จากนั้นระบบจะแสดงหน้าจอรายการค่าใช้จ่ายธนาคาร ผู้ใช้สามารถสร้างเอกสารค่าใช้จ่ายธนาคารใหม่ได้ โดยกดปุ่ ม "New" ทางด้านขวาบนของหน้าจอโปรแกรม ดังรูป

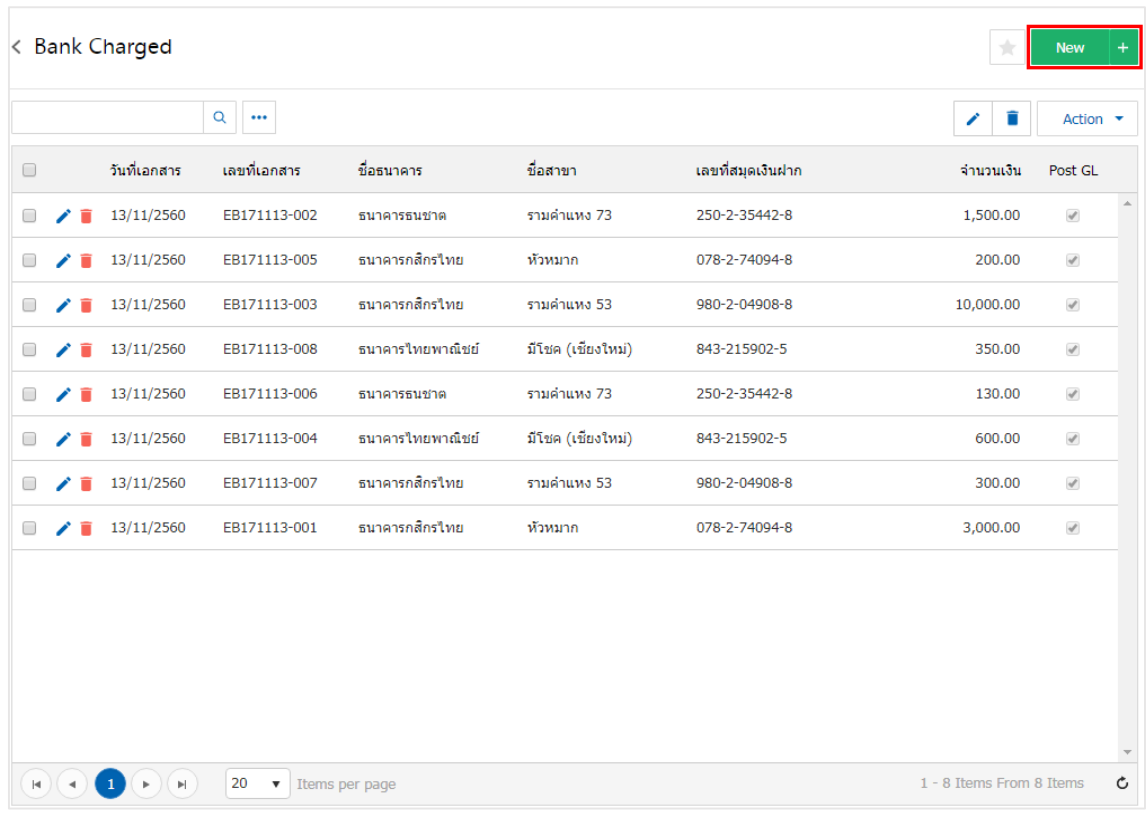

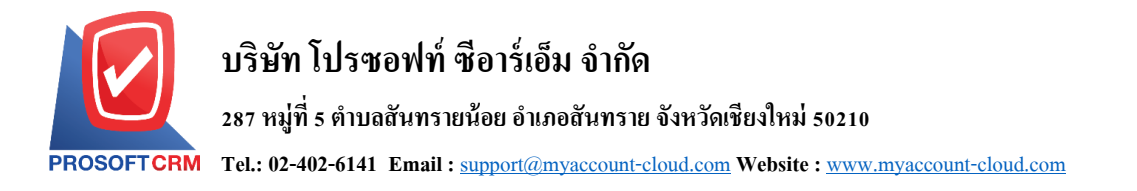

3. ใน Tab "Basic Data" คือ การบันทึกรายละเอียดข้อมูลของเอกสารค่าใช้จ่ายธนาคาร ได้แก่ รหัสสมุดเงิน ฝาก เลขที่สมุดเงินฝาก ชื่อธนาคาร สาขา เลขที่เอกสาร วันที่เอกสาร จำนวนเงิน เป็นต้น ผู้ใช้ควรทำการกรอกข้อมูล ในฟอร์มที่มีเครื่องหมาย " \* " ให้ครบถ้วน ผู้ใช้สามารถเลือกรหัสสมุดเงินฝาก ตามที่ผู้ใช้ได้รายได้จากธนาคาร โดย ึกดปุ่ม "ค้นหารหัสสมุดเงินฝาก" โดยระบบจะแสดงรายการข้อมูลสมุดเงินฝากทั้งหมด ได้แก่ รหัสสมุดเงินฝาก ชื่อ บัญชีธนาคาร เลขที่สมุดเงินฝาก ชื่อธนาคาร สาขา และประเภทบัญชีธนาคาร ดังรูป

3

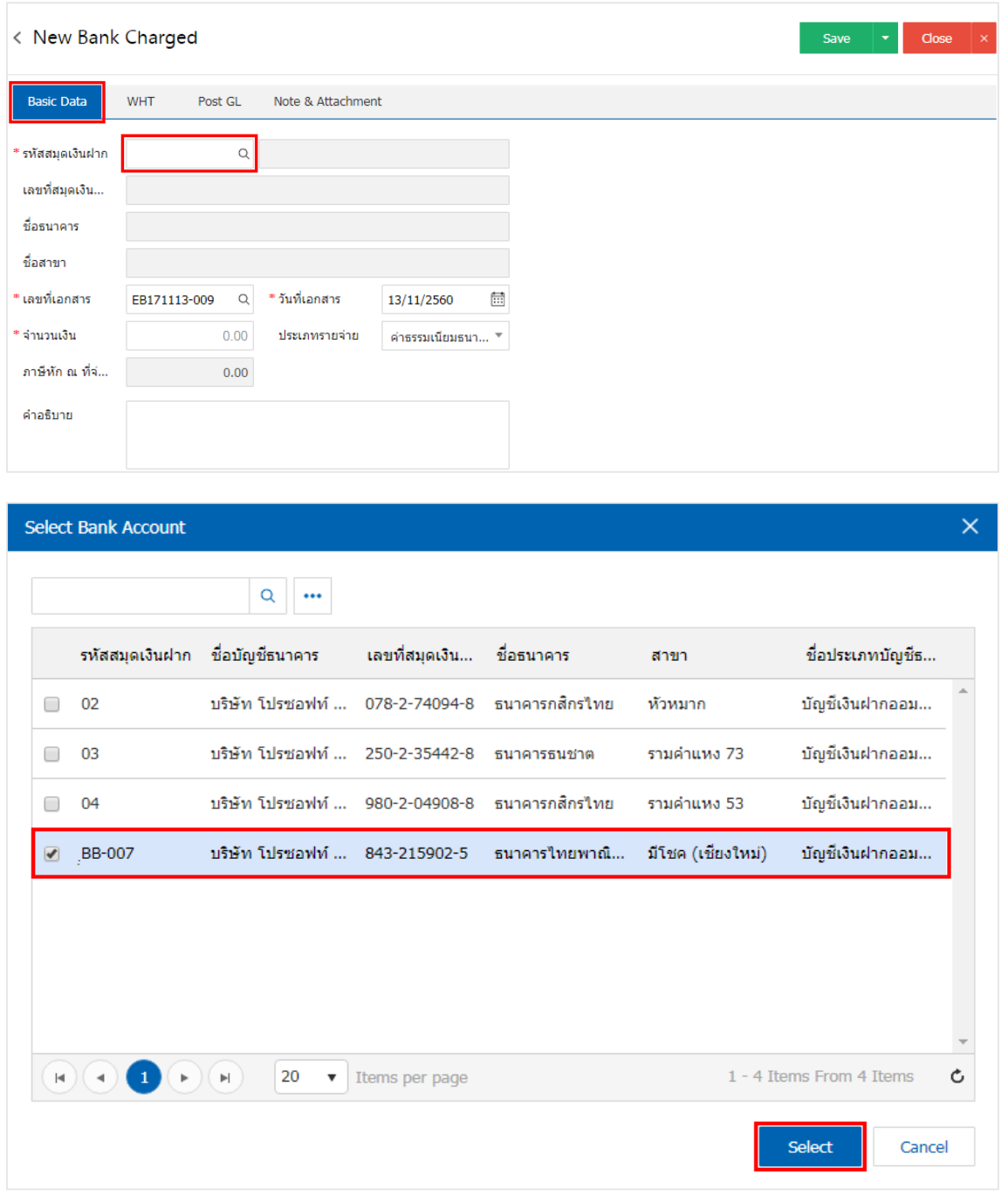

\* หมายเหตุ : ข้อมูลธนาคาร ผใู้ชส้ ามารถกา หนดไดท้ ี่ระบบ "Setting"> "Cheque & Bank"> "ธนาคาร"

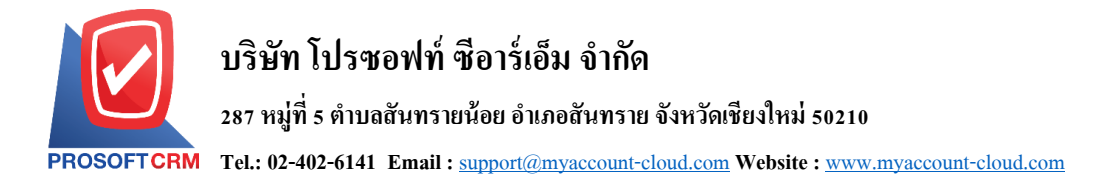

4. ใน Tab "WHT" คือ การบันทึกภาษีหัก ณ ที่จ่าย ใช้ในกรณีที่มีภาษีหัก ณ ที่จ่าย โดยกดปุ่ม " + " ระบบจะ แสดงหน้าต่างการบันทึกข้อมูลภาษีหัก ณ ที่จ่าย ขึ้นมา ผู้ใช้ควรทำการกรอกข้อมูลในฟอร์มที่มีเครื่องหมาย " \* " ให้ ครบถ้วน จากนั้นกดปุ่ม " + " เพื่อเป็นการสร้างรายการภาษีหัก ณ ที่จ่าย ให้ผู้ใช้ "เลือกประเภทภาษี" > "ระบุจำนวน เงินที่จ่าย" > " " เพื่อเป็ นการบันทึกข้อมูล ดังรูป

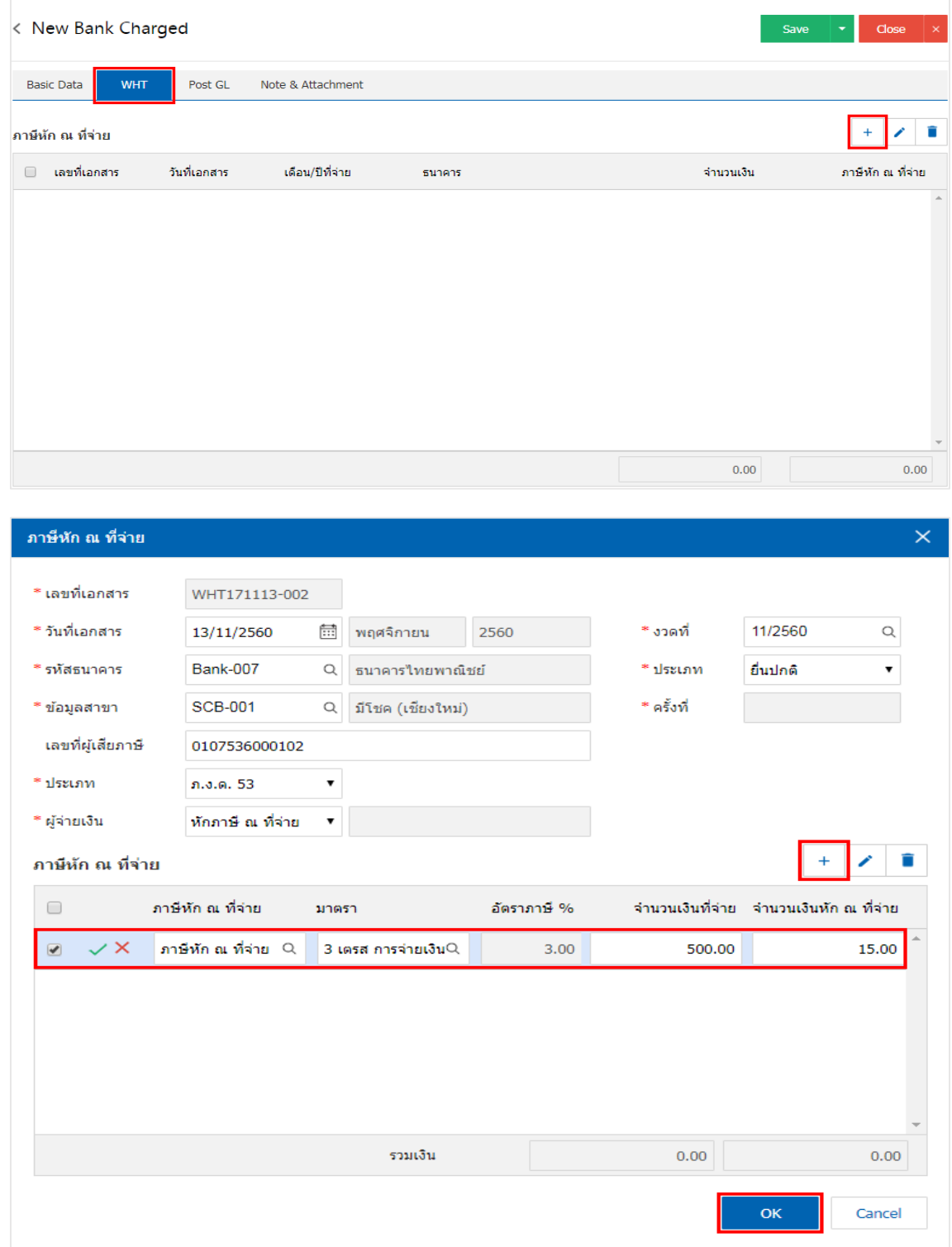

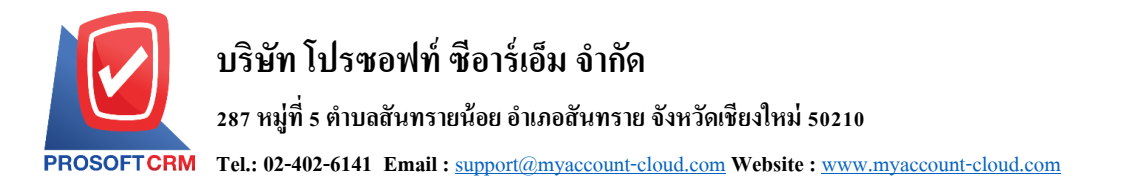

5. ใน Tab "Post GL" คือ การบันทึกรายการบัญชี เพื่อใช้ Post รายการบันทึกบัญชีรายการรายได้จากธนาคาร นี้ไปยังระบบบัญชีแยกประเภท ผู้ใช้สามารถกดปุ่ม "รูปแบบการ Post" ระบบจะแสดงรายการเอกสารเชื่อม GL ท้งัหมด ใหผ้ใู้ชเ้ลือกรายการเอกสารเชื่อม GL ที่ต้องการ ดังรูป

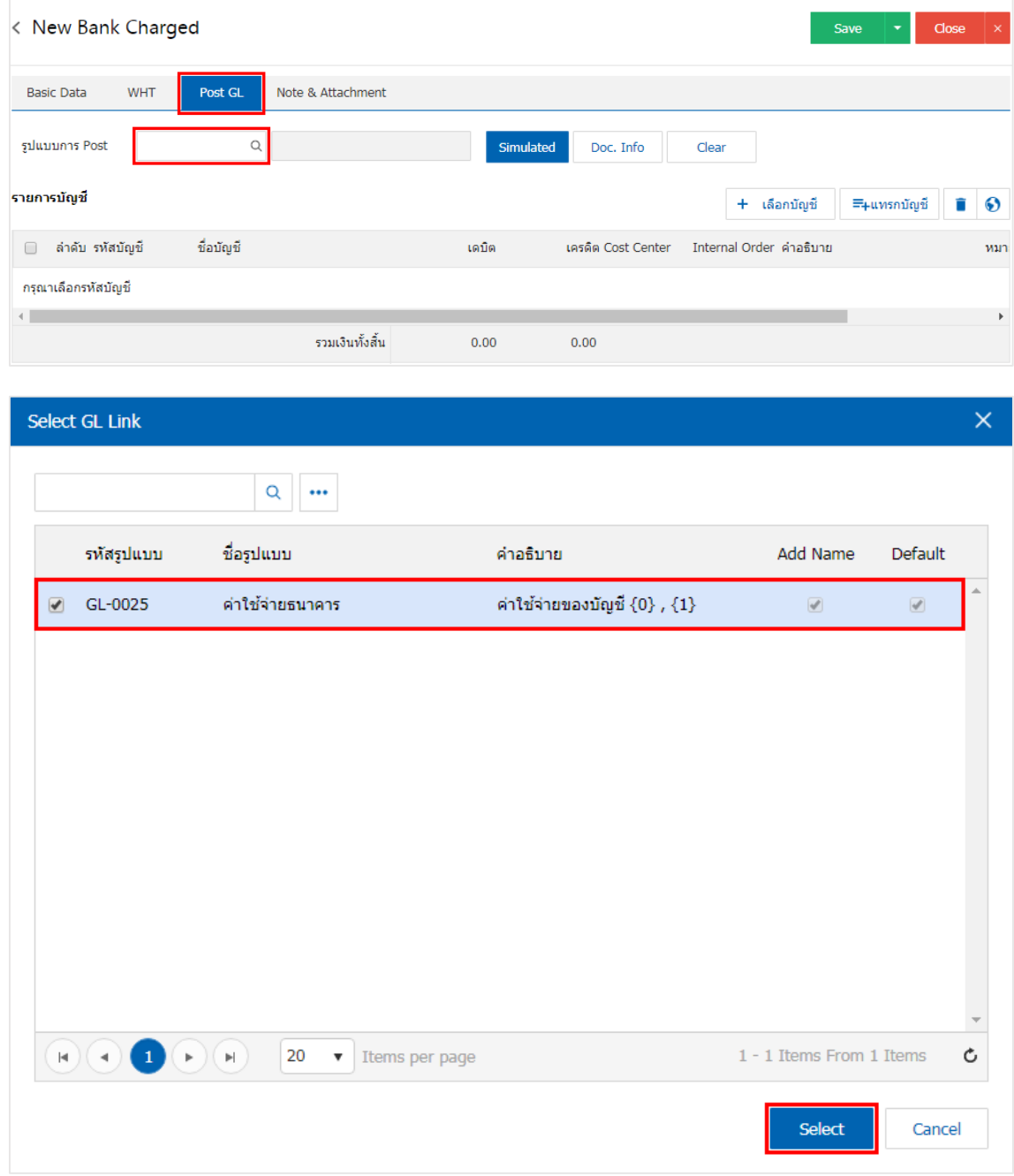

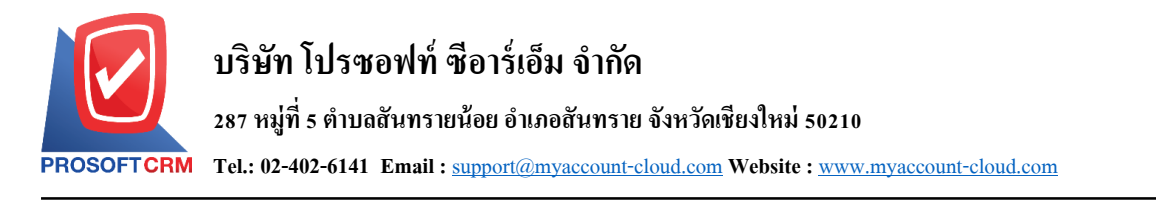

6. จากน้นั ให้ผูใ้ชก้ ดปุ่ม "Simulated" ระบบจะแสดงรายการบัญชีให้โดยอัตโนมัติตามที่ผู้ใช้งานได้มีการผูก ในเอกสารเชื่อม GL ดังรูป

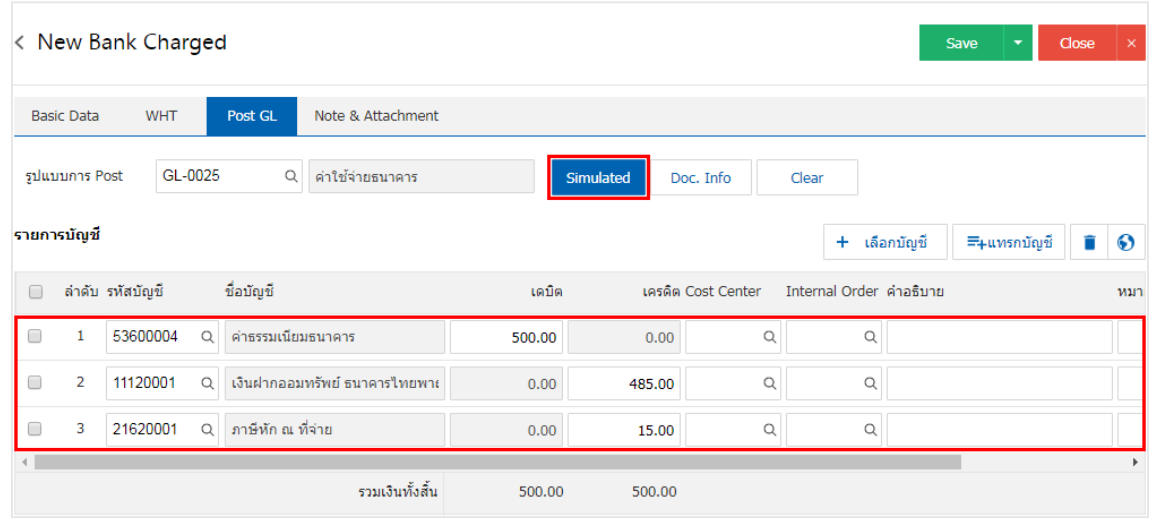

7. เมื่อผู้ใช้กดปุ่ม "Doc. Info" จะเป็นการเรียกดูเลขที่เอกสาร เลขที่อ้างอิง วันที่เอกสาร วันที่อ้างอิง และ ค าอธิบายการบันทึกรายการรายวัน ดังรูป

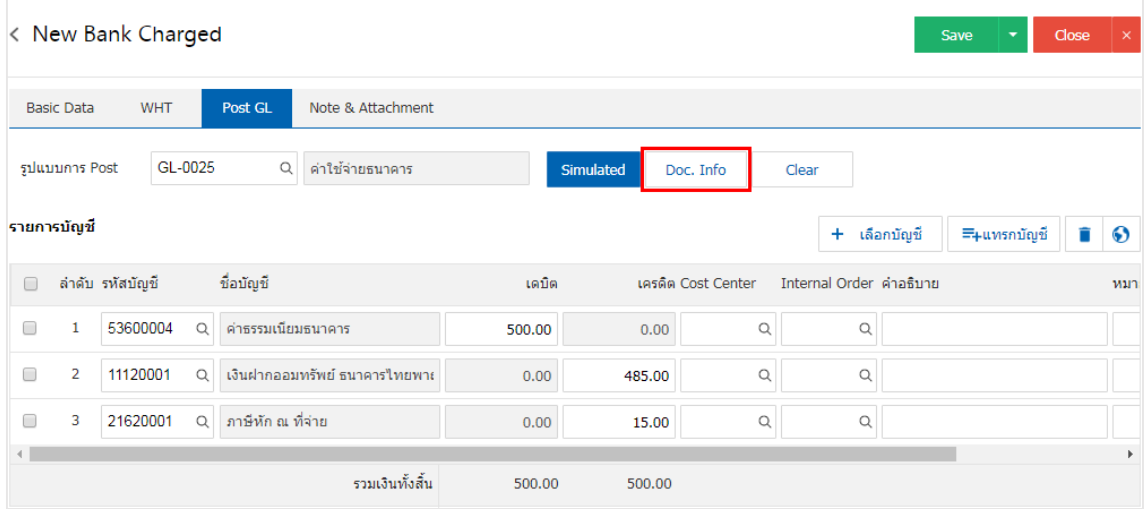

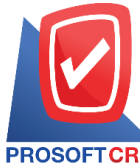

# **บริษัท โปรซอฟท์ ซีอาร์เอ็ม จ ากัด**

## **287 หมู่ที่5 ต าบลสันทรายน้อยอา เภอสันทรายจังหวัดเชียงใหม่50210**

**Tel.: 02-402-6141 Email :** [support@myaccount-cloud.com](mailto:support@myaccount-cloud.com) **Website :** [www.myaccount-cloud.com](file:///E:/งาน/เอกสารทั้งหมด%20myAccount%20Cloud/เอกสารการติดตั้ง%20myAccount%20Cloud/www.myaccount-cloud.com)

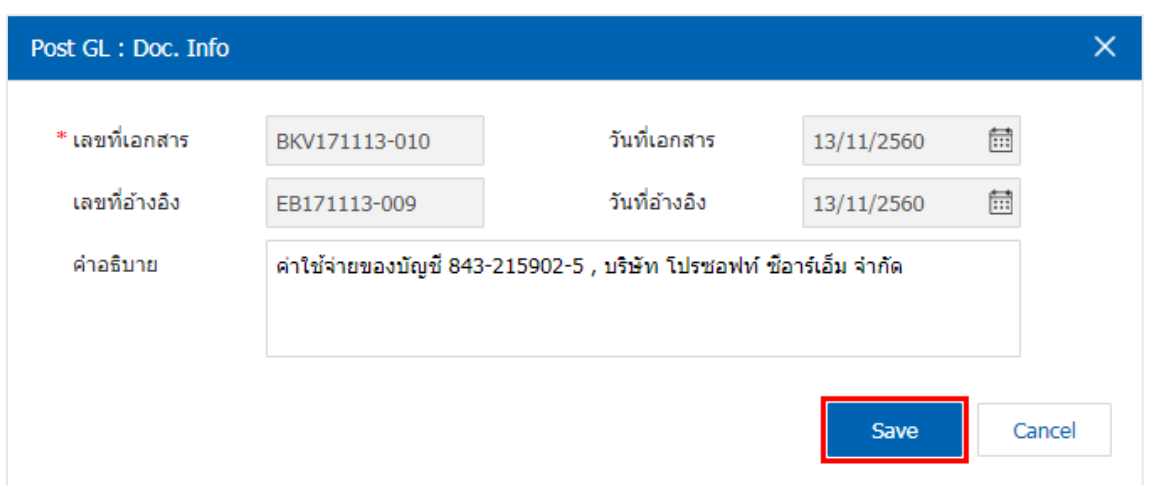

8. เมื่อผู้ใช้กดปุ่ม "Clear" จะเป็นการลบรายการบัญชีที่แสดงทั้งหมด ดังรูป

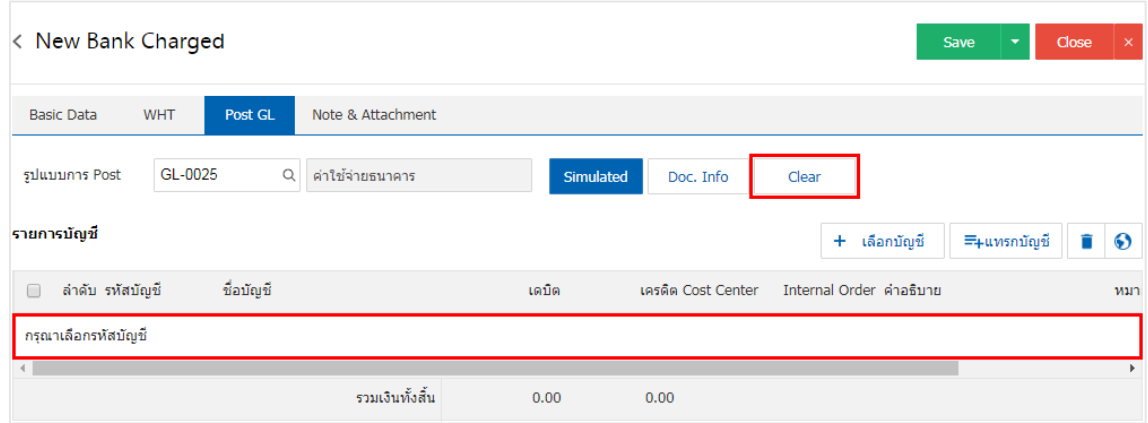

9. เมื่อผู้ใช้กดปุ่ม "+ เลือกบัญชี" เป็นการเพิ่มช่องรายการบัญชีเพิ่ม ดังรูป

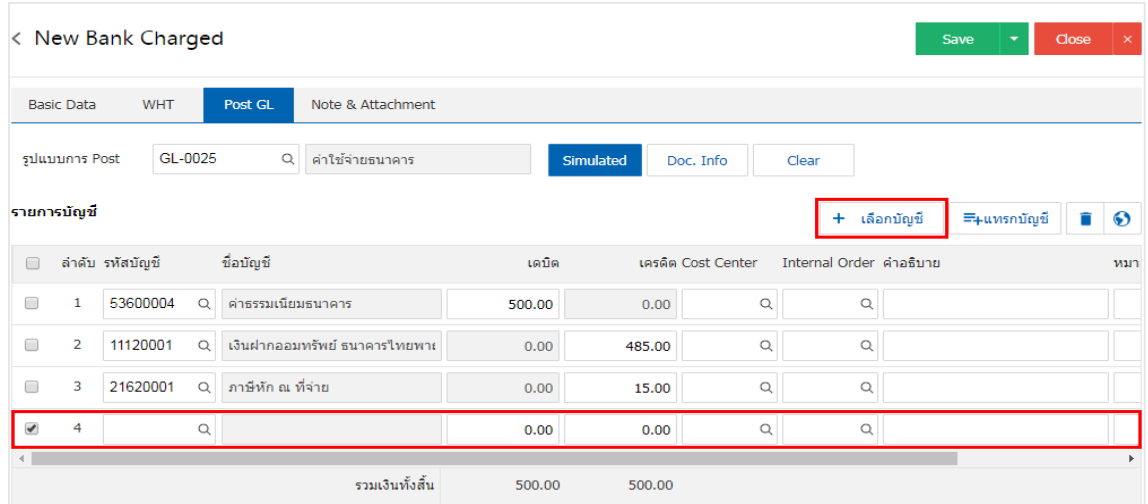

 $\,$ \* หมายเหตุ : ผู้ใช้ต้องทำการ Check box "Edit GL" เพื่อสามารถทำการเพิ่ม หรือแก้ไขรายการบัญชี ที่เมนู "เอกสาร เชื่อม GL"

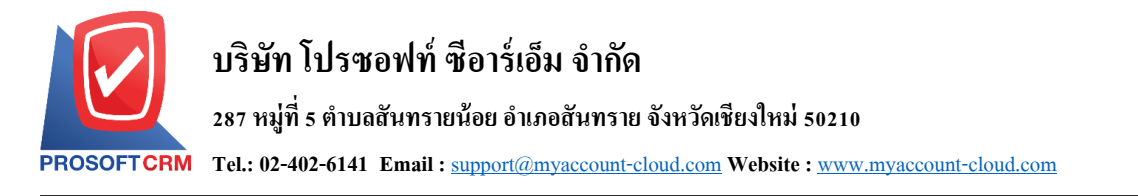

10. ผู้ใช้สามารถแทรกบัญชีระหว่างรายการอื่นได้ โดยเลือกรายการบัญชี 1 รายการ จากนั้นกดปุ่ม "แทรก ้ บัญชี" ระบบจะแสดงรายการบัญชีที่เพิ่มตรงตำแหน่งด้านบนของรายการที่เลือก ดังรูป

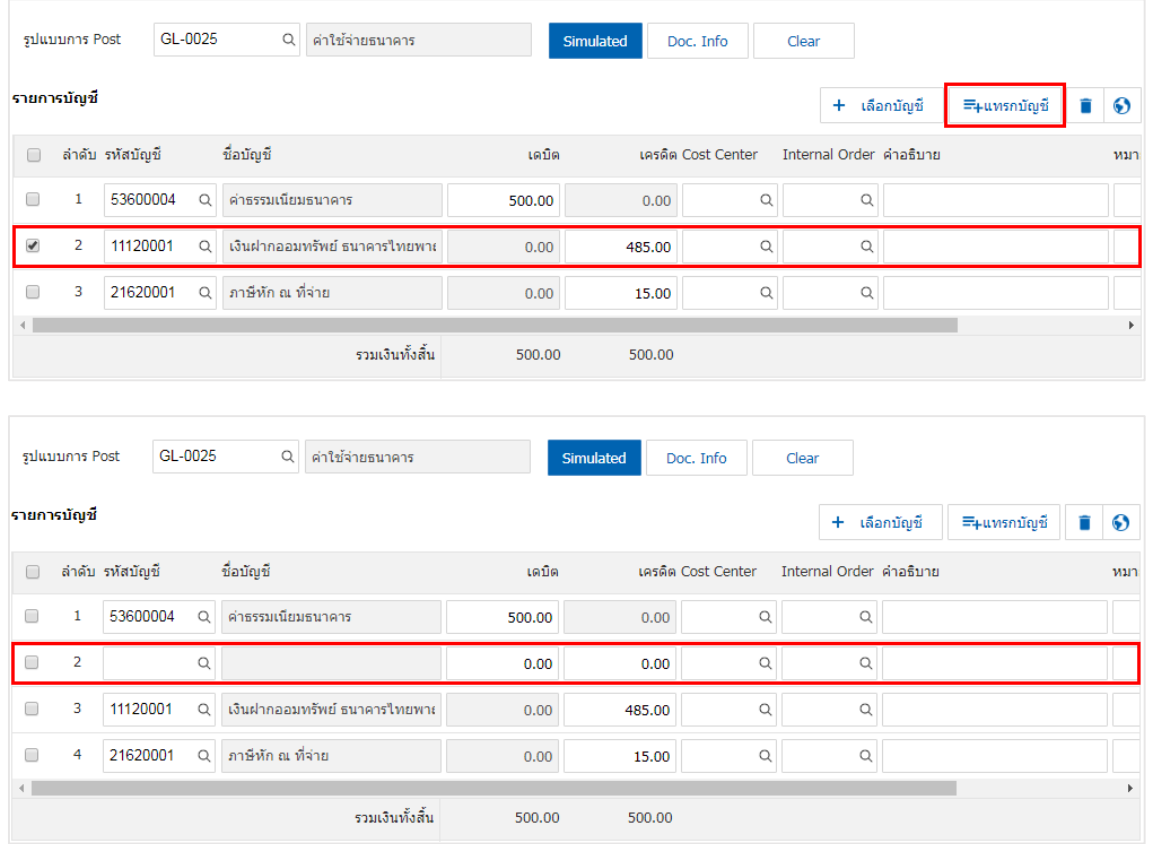

11. ใน Tab "Note & Attachment" คือ การระบุหมายเหตุท้ายบิล ผู้ใช้สามารถระบุหมายเหตุต่างๆ ที่ต้องการ โดยกดปุ่ ม " + " > "ระบุรายละเอียดที่ต้องการ" > " ต้งัเป็นหมายเหตุที่แสดงในทา้ยฟอร์ม" ใช้ในกรณีที่หมาย เหตุทา้ยบิลมีมากกวา่ 1ข้ึนไป เพื่อนา มาแสดงในทา้ยฟอร์ม > " " เพื่อเป็ นการบันทึกข้อมูล ดังรูป

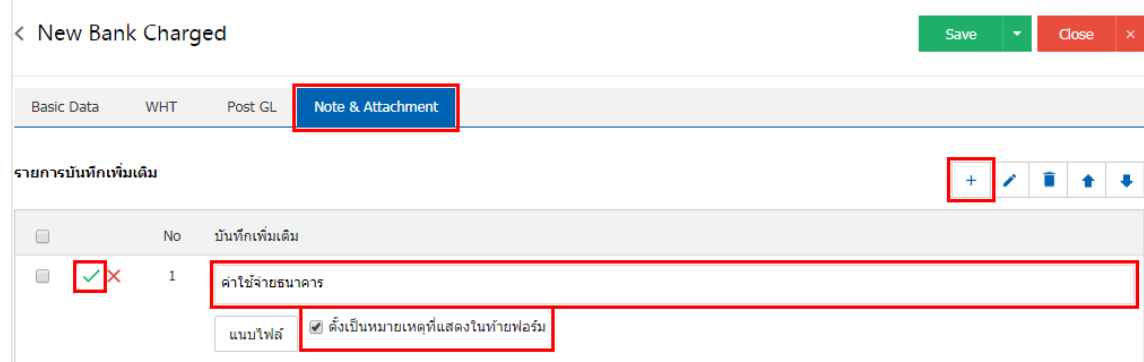

<u>\*</u> หมายเหตุ : สัญลักษณ์ " <sup>▲</sup> " และ " ↓ " คือ การเลื่อนข้อความขึ้น หรือลงตามที่ผู้ใช้ต้องการ

\* หมายเหตุ : ในกรณีที่ผู้ใช้มีเอกสารอื่นๆ เพื่อนำมาอ้างอิงในเอกสารค่าใช้จ่ายธนาคาร ผู้ใช้สามารถ "แนบไฟล์" เอกสารอื่นๆได้

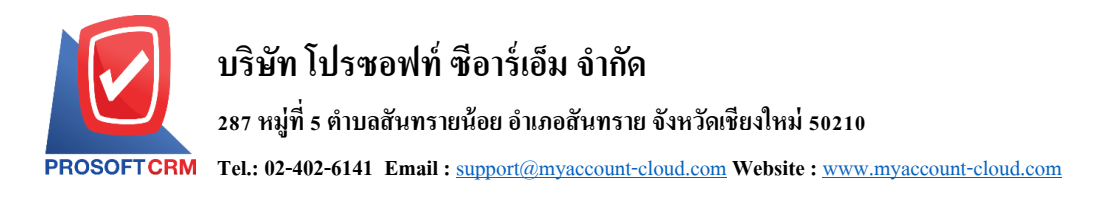

ี 12. หลังจากผู้ใช้ตรวจสอบข้อมูลครบถ้วนแล้วให้กดปุ่ม "Save" ทางด้านขวาบนของหน้าจอโปรแกรม เพื่อ เป็นการบันทึกข้อมูลเอกสารค่าใช้จ่ายธนาคาร โดยการบันทึกข้อมูลสามารถแบ่งการบันทึกออกเป็น 3 รูปแบบ ไดแ้ก่

- Save คือการบันทึกเอกสารค่าใช้จ่ายธนาคารปกติ พร้อมแสดงข้อมูลที่มีการบันทึกเรียบร้อยแล้ว
- Save & New คือการบันทึกพร้อมเปิ ดหน้าบันทึกข้อมูลเอกสารค่าใช้จ่ายธนาคารใหม่ เมื่อผูใ้ช้ บันทึกข้อมูลเอกสารค่าใช้จ่ายธนาคารเรียบร้อยแล้ว ระบบจะแสดงหน้าจอการบันทึกข้อมูล เอกสารค่าใช้จ่ายธนาคารใหม่ทันที
- Save & Close คือการบันทึกพร้อมย้อนกลับ ไปหน้ารายการค่าใช้จ่ายธนาคาร เมื่อผู้ใช้บันทึกข้อมูล เอกสารค่าใช้จ่ายธนาคารเรียบร้อยแลว้ ระบบจะยอ้นกลบัแสดงหน้าจอรายการค่าใชจ้่ายธนาคาร ทั้งหมดทันที

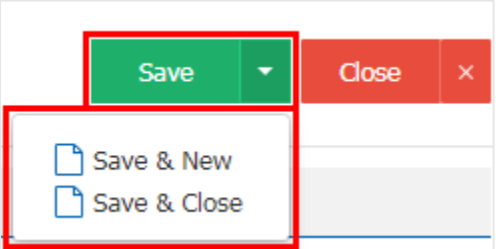